# EUR-LEX: THE EU LAW INFORMATION **SERVICE**

# A PRACTICAL GUIDE TO THE DATABASE

## **Practical Law EU**

**Source**: http://eur-lex.europa.eu, © European Union, 1998–2015. NB: The European Commission is not liable for any consequence stemming from the reuse of this Guide.

Updated: December 2015

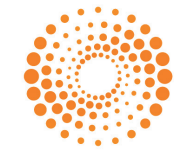

**THOMSON REUTERS** 

## **CONTENTS**

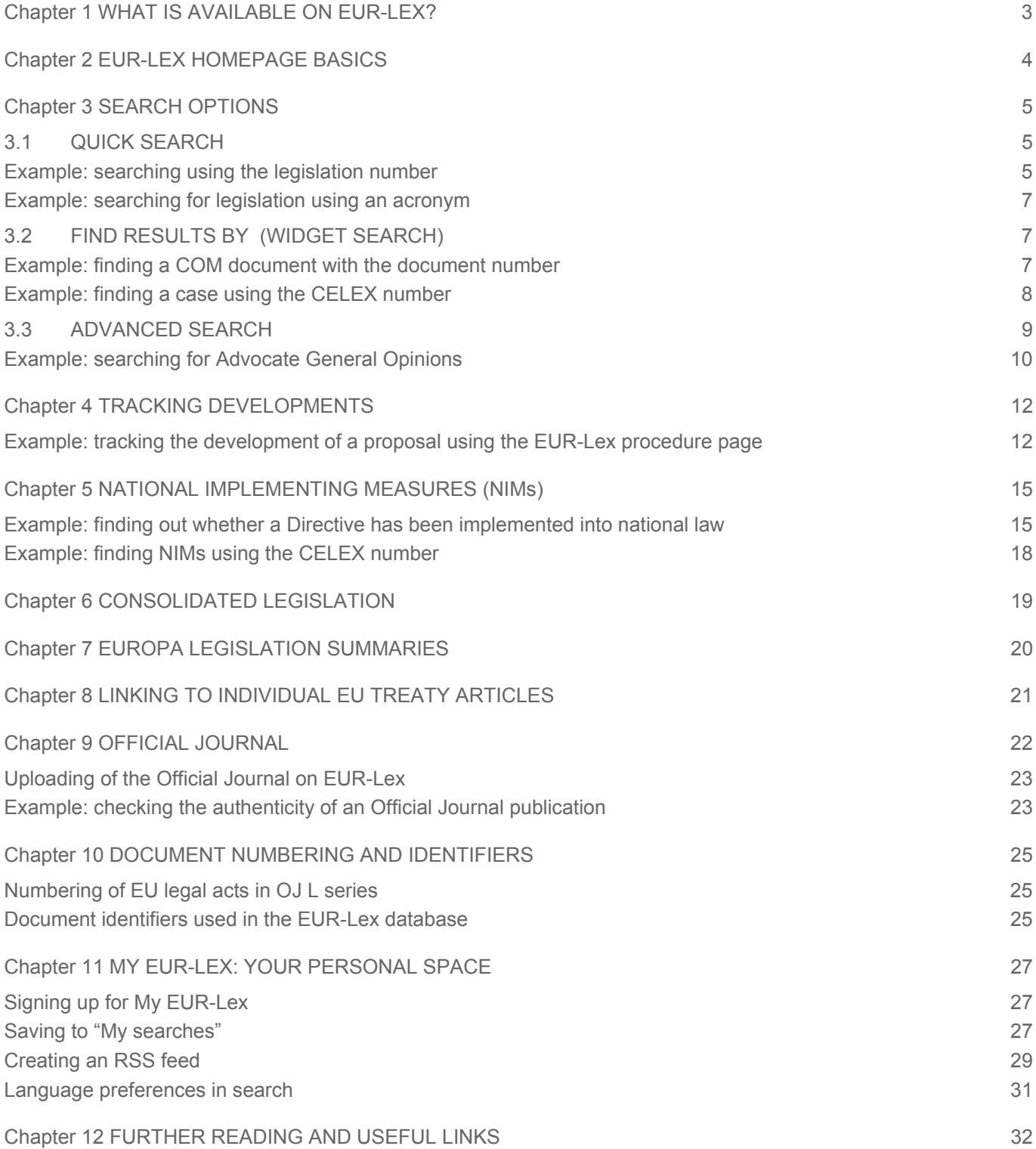

## CHAPTER 1 WHAT IS AVAILABLE ON FUR-LEX?

EUR-Lex (**http://eur-lex.europa.eu/**), managed by the Publications Office of the EU, allows **free access to legislation** and other public documents of the EU in 24 languages.

The documents are organised in the following 12 sections:

- Treaties.
- International agreements.
- Legislation.
- Complementary legislation.
- Preparatory acts.
- Case law.
- National Implementing Measures.
- References to national case law regarding EU law.
- Parliamentary questions.
- Consolidated documents.
- Other documents published in the Official Journal C series.
- EFTA documents.

For explanations of the types of documents that can be found under each of these 12 sections, see *EUR-Lex: Types of documents in EUR-Lex.*

Key features on EUR-Lex include:

- **Official Journal**: the full text of all issues in PDF since 1952 in whichever sub-series and language versions that were published at the time. As of 1 July 2013, only the electronic editions of the Official Journal (e-OJ) are authentic and have legal force, except for circumstances described in Article 3 of *Regulation (EU) 216/2013 of 7 March 2013 on the electronic publication of the Official Journal*. You can verify the electronic signature and the authentic character of an e-OJ by using an application that is available on EUR-Lex. For more information, see *Chapter 9.*
- **Summaries of EU legislation**: summaries replacing the old SCADPLUS page. The EUR-Lex Helpdesk is working on the content of these pages. Over time, they intend to enlarge the scope of the summaries as much as possible. For more information, see *Chapter 7*.
- **Procedure page**: this allows you to follow legislative proposals from the moment they are published until the final laws are adopted. For more information, see *Chapter 4*.

In addition, there are a number of new interesting features available on EUR-Lex, including:

- **National Implementing Measures tab**: there is now a separate tab containing basic information about measures taken by member states to incorporate EU Directives into national law. See *Chapter 5*.
- **In force notification**: the results page now displays if a document is currently in force. See *Chapter 3*.
- **Text zoom functionality**: terms from your search will be highlighted in the results list. See *Chapter 3.*
- **Multi-lingual display for registered users**: you can preset your language options so that they display in your search results See *Chapter 11.*
- EUR-Lex has also made improvements to the search system which aims to return clearer results, such as including related corrigenda and case law summaries and also improved results when searching for a document number. See *Chapter 3*.

## CHAPTER 2 EUR-LEX HOMEPAGE BASICS

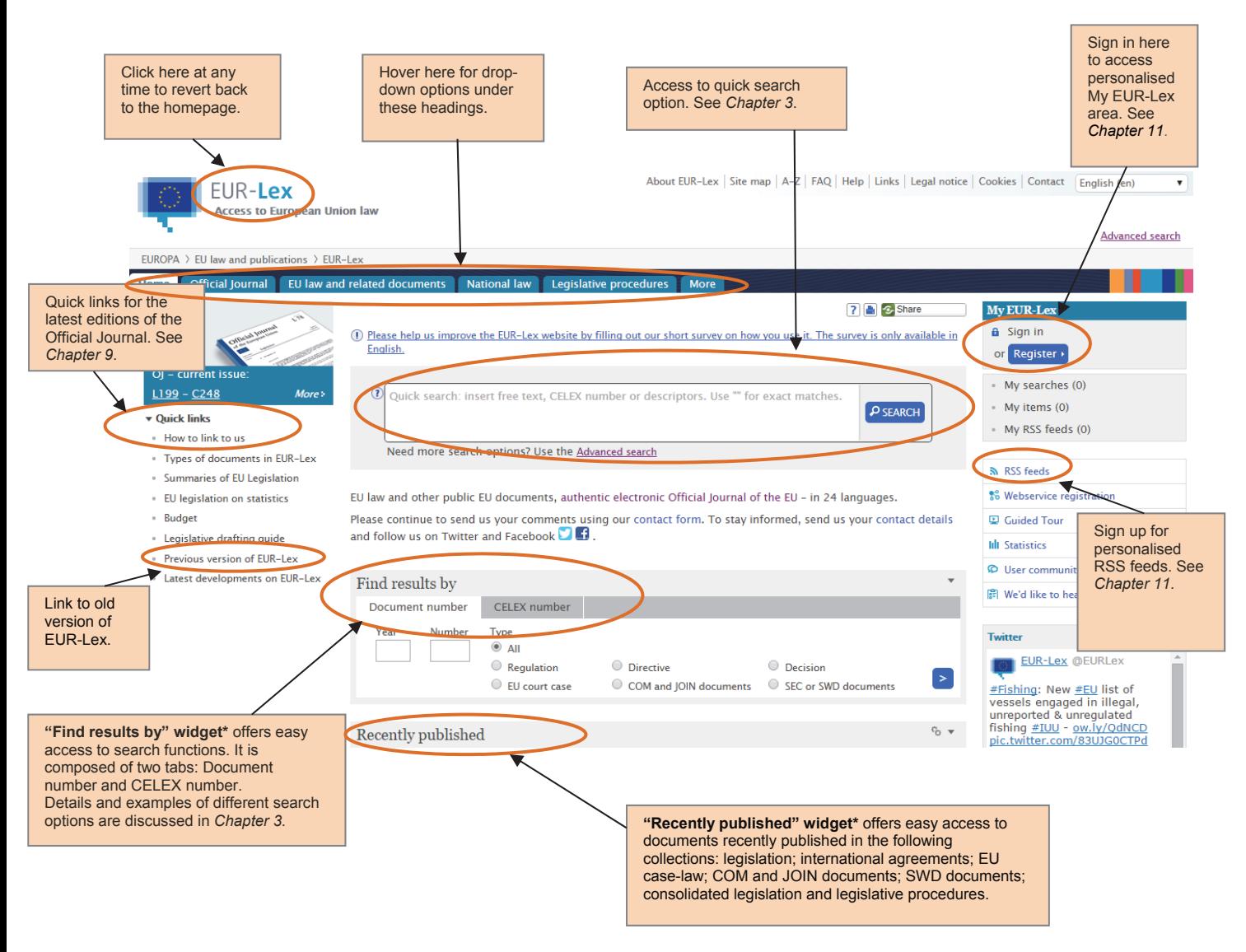

\*The widgets can be expanded or collapsed by using the buttons visible on the right side of the toolbar. You can also drag and drop your widgets in order to change their position on the page. You can customise the number of items displayed in a widget with the button also available on the right part of the widget's title. By clicking on this button, a list will appear in order to choose how to customise the number of items displayed in the widget.

## CHAPTER 3 SEARCH OPTIONS

## 3.1 QUICK SEARCH

The "quick" search option can be found in the central part of the homepage.

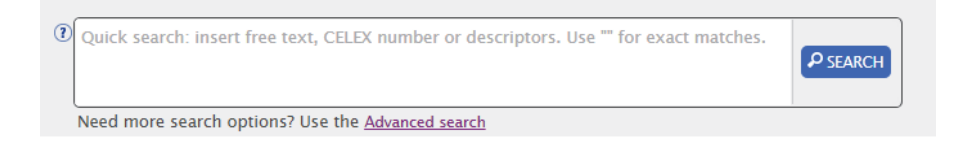

The field has a predictive text function so will display suggestions as you type.

You can use "…" to search for an exact phrase, for example: "plastic carrier bags". You can also use wildcards or wild characters:

- An asterisk (\*) replaces one or more characters (for example, road\* will find roadmap, roadworthiness, etc.).
- A question mark (?) replaces a single character (for example, t?x will find tax, taxation, textiles, etc.).

You can search by:

- The legislation number (see below *Example: searching using the legislation number*).
- Title.
- Text.
- Subject.
- Author.
- Directories of legislation and case-law.
- EUROVOC descriptors.
- Title of the legislative procedure.
- CELEX number (See *Chapter 10*).
- Code of the legislative procedure. The procedures and codes are:
	- o Agreement (ACC).
	- o Assent procedure (AVC).
	- o Consultation of the Court of Auditors (CNC).
	- o Consultation of the European Central Bank (CNB).
	- o Cooperation procedure (SYN).
	- o Non-legislative procedure (NLE).
	- o Ordinary legislative procedure (COD).
	- o Social protocol (PRT).
	- o Special legislative procedure EP consent required (APP).
	- o Special legislative procedure EP consulted (CNS).
- European Case Law Identifier (ECLI) (See *Chapter 10*).

#### **Example: searching using the legislation number**

We will search for Regulation (EU) 1307/2013 establishing rules for direct payments to farmers under support schemes within the framework of the common agricultural policy.

Start typing the number of the Directive, Decision or, in this case, Regulation, with spaces in between into the quick search field: Regulation (EU) 1307 / 2013. This will give you the most comprehensive list of results from EUR-Lex.

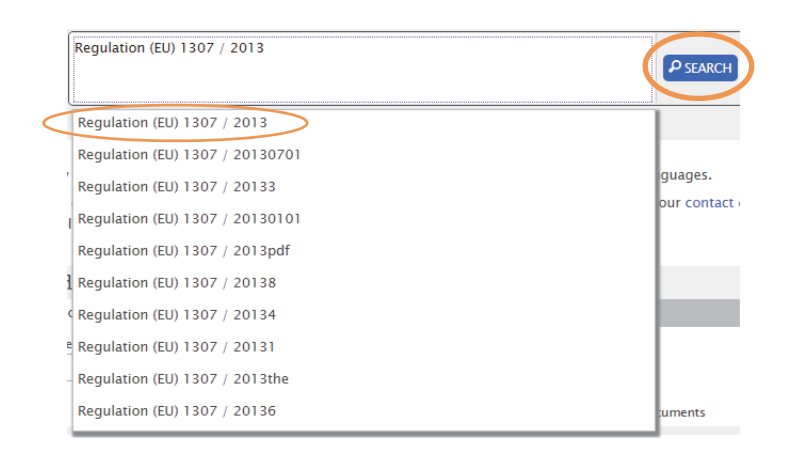

Select the correct option if it appears in the predictive list or click on the magnifying glass icon to run the search.

With the quick search option, the results will show all documents which include Regulation (EU) 1307/2013 somewhere in their title. Therefore, you may need to filter your results to find the correct document using the tools in the "Refine query" section on the left-hand side of the results page. You can also change what is displayed in the search results by clicking "change displayed metadata".

Below the document there is added information to show whether an act is in force. The terms used in your search will also be highlighted.

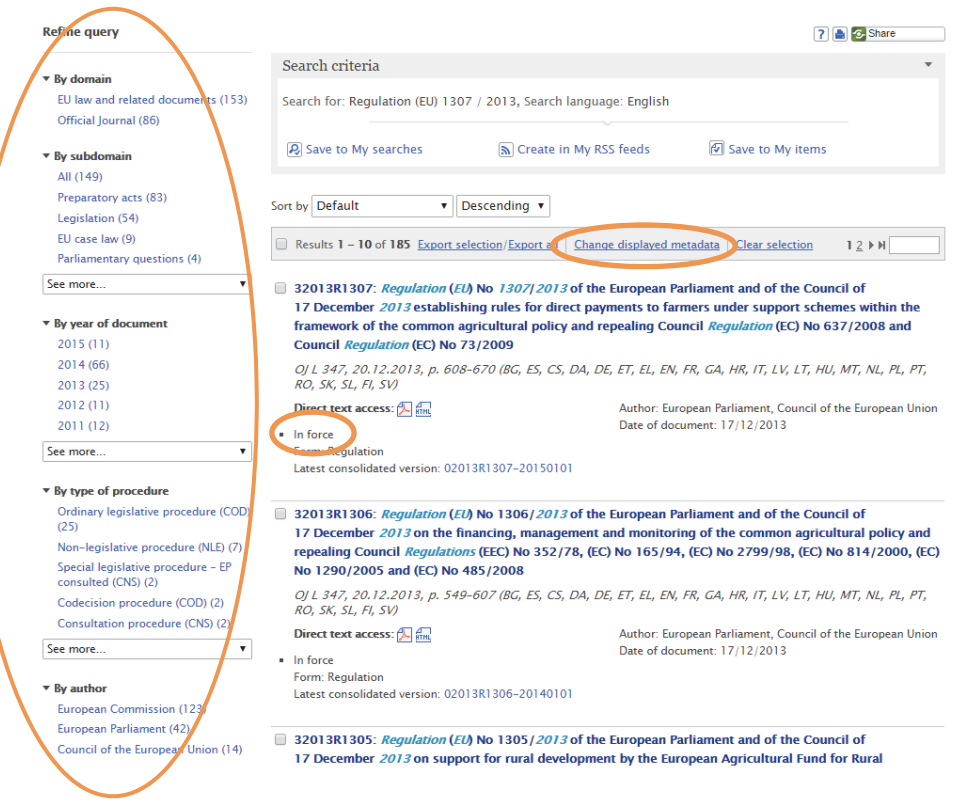

## **Example: searching for legislation using an acronym**

We will search for Directive 2012/19/EU of the European Parliament and of the Council of 4 July 2012 on waste electrical and electronic equipment, known as the WEEE Directive.

In the Quick search box, type "WEEE". The use of "..." will enable you to search for the exact phrase.

For this example, under "By type of act" on the left-hand side "Refine query" options select "Directive". The top result gives you Directive 2012/19/EU.

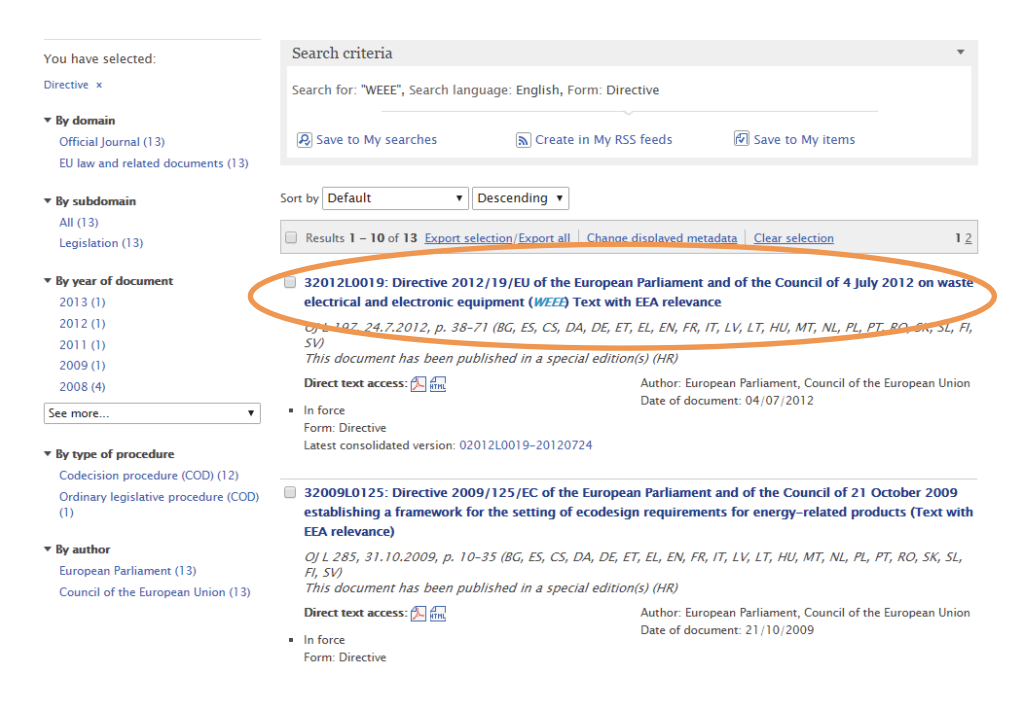

## 3.2 FIND RESULTS BY (WIDGET SEARCH)

The "Find results by" (Widget) search can be found in the centre of the homepage and is an intermediary search level between the quick search and the advanced search.

It is composed of two tabs: Document number and CELEX number.

#### **Example: finding a COM document with the document number**

The document number search is straightforward to use if you know the year and number of the document.

Simply complete the year and number fields, select the COM document radio button, then click the search button.

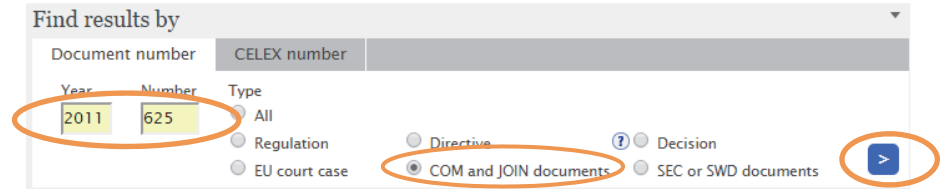

This will return the following results:

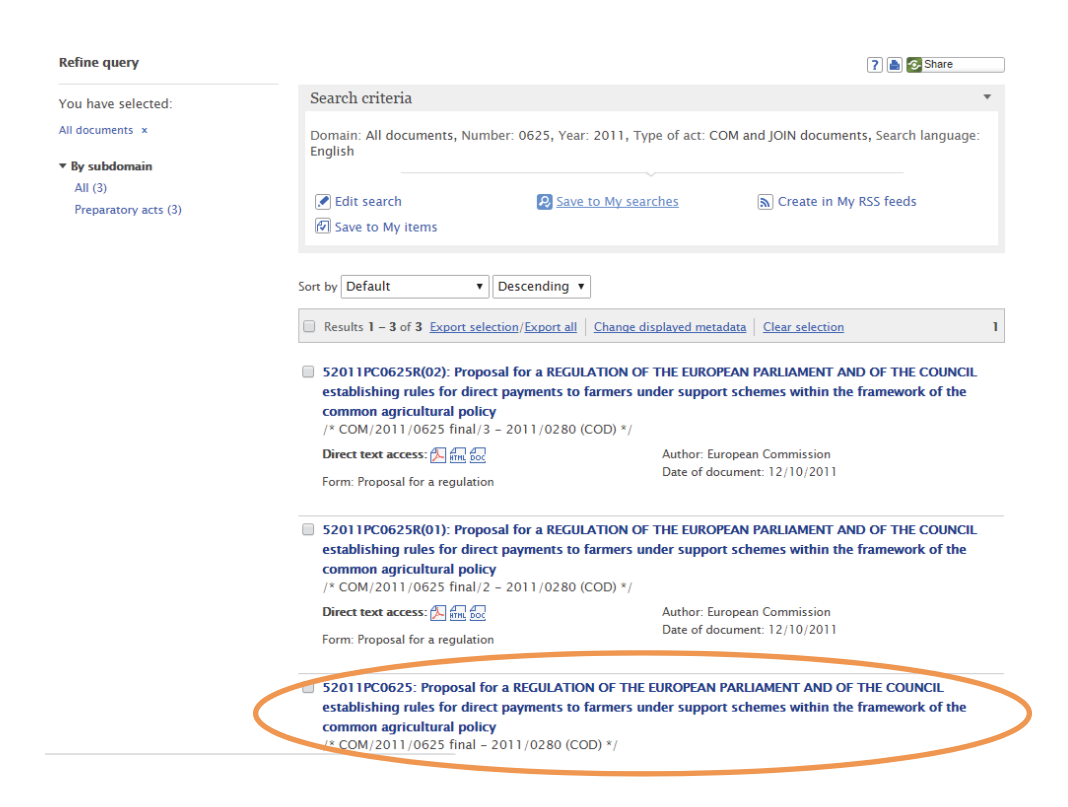

#### **Example: finding a case using the CELEX number**

You can also search if you do not have the document reference number, but know the CELEX number. As an example, we will search for the *Van Gend en Loos* case. Its CELEX number is 61962CJ0026.

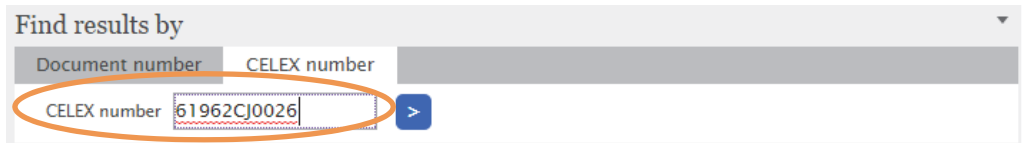

The results will return the case judgment only.

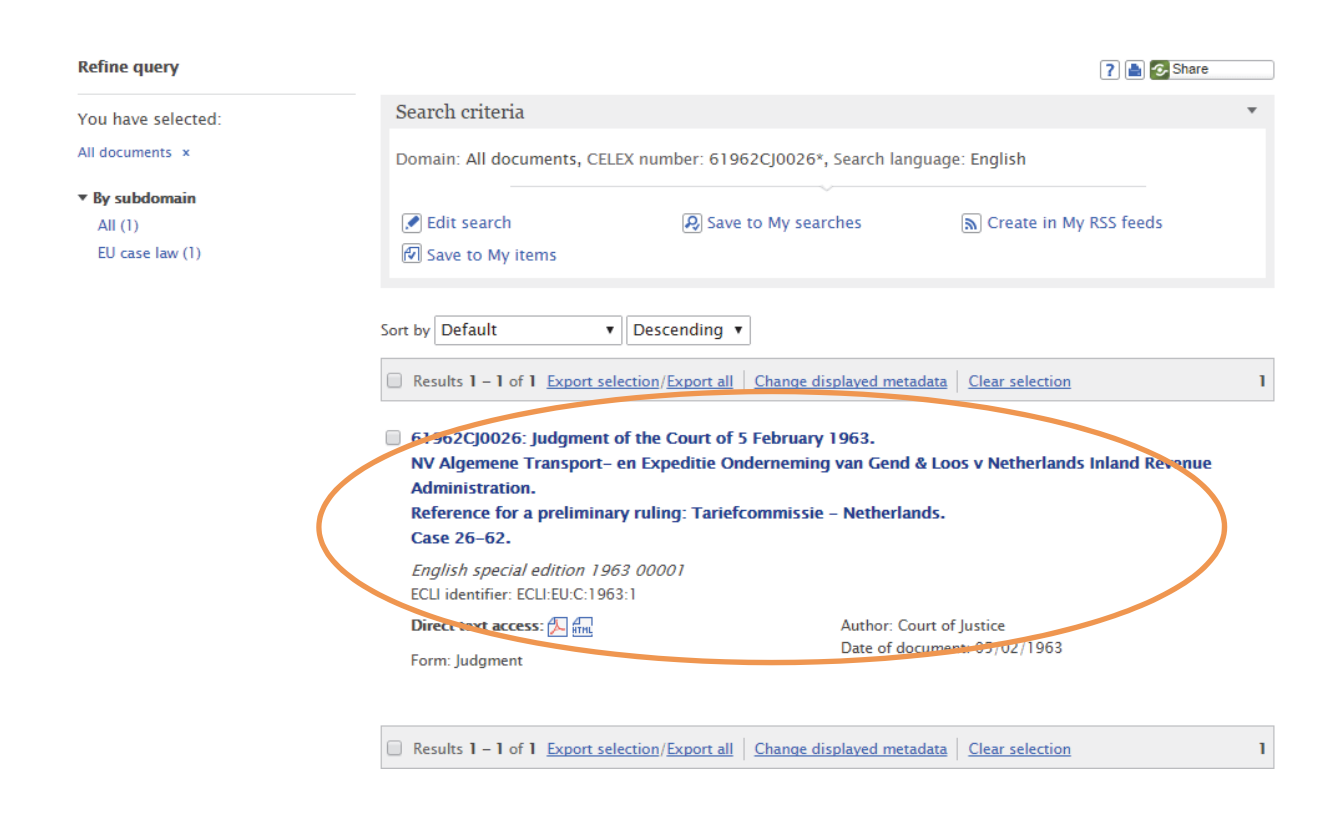

## 3.3 ADVANCED SEARCH

The "Advanced" search can be found on the top right corner or the middle of the homepage.

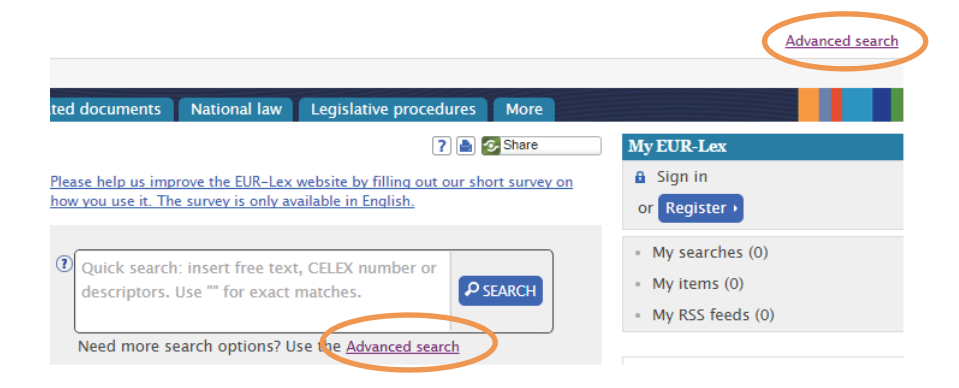

## **Example: searching for Advocate General Opinions**

Did the Advocate General deliver any Opinions relating to labelling from November 2012 to November 2014?

To search for related Opinions, complete the fields below.

Note: you can further filter your results by selecting the options available at the top of the search form (each collection will have its own preset filters at the top), and adding one or more subject areas, in the subject matter field near the bottom of the search form.

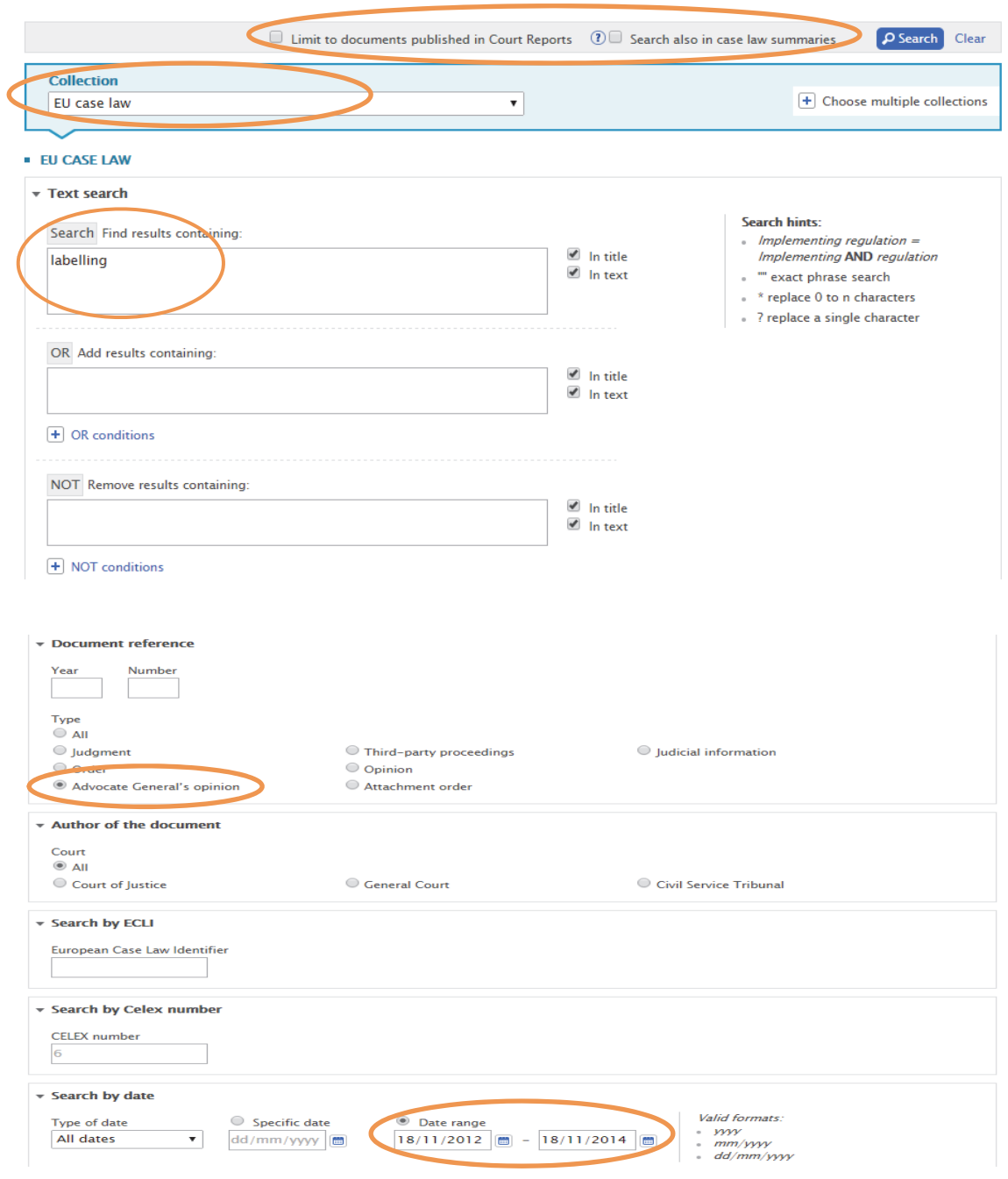

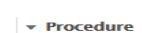

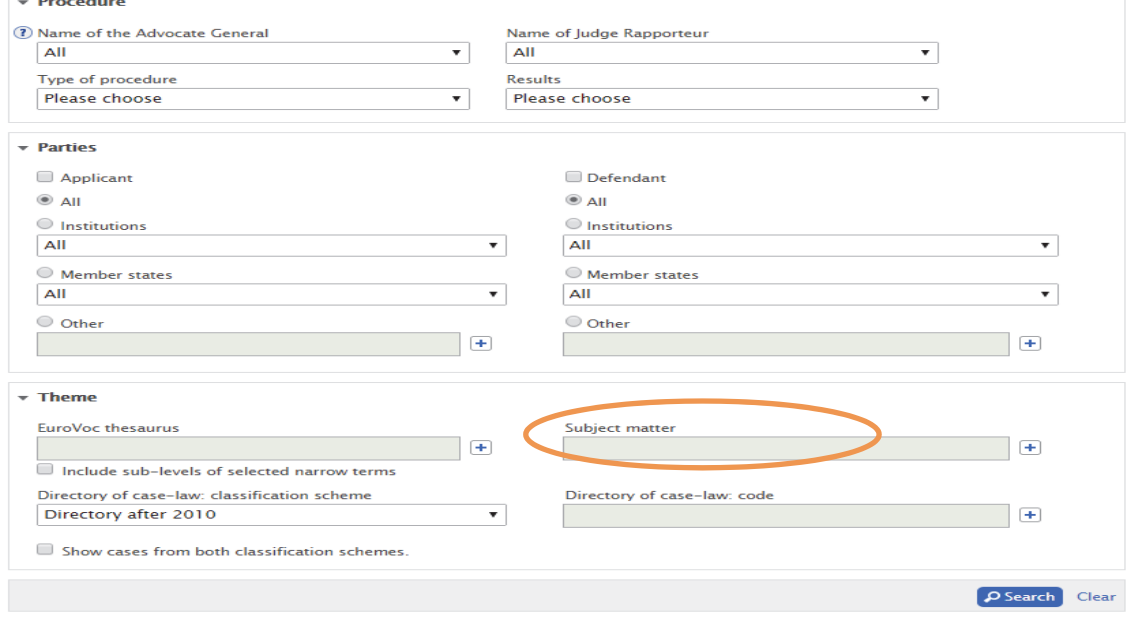

## The following results will be returned:

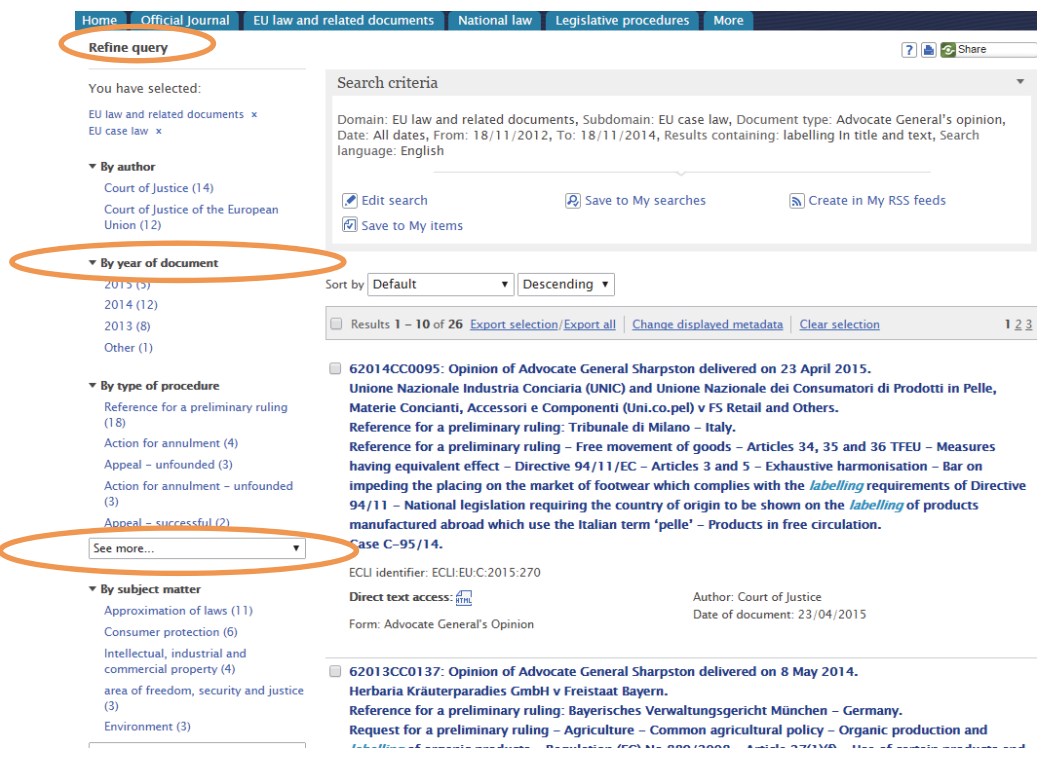

As with all above examples, you can filter the results as required using the "Refine query" with the drop down menu options.

## CHAPTER 4 TRACKING DEVELOPMENTS

Using EUR-Lex, you can follow legislative proposals from the moment they are published until the final laws (Directives, Regulations or Decisions) are adopted. You can also display related documents and information about the various steps in the ongoing procedure.

## **Example: tracking the development of a proposal using the EUR-Lex procedure page**

Use the "Find results by" search to find the COM document using its reference number. For this example, we will use the proposal for a Directive on package travel and assisted travel arrangements (COM (2013) 512).

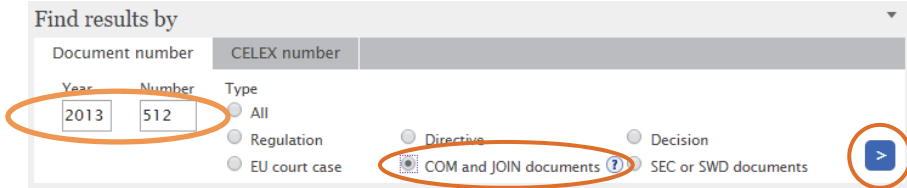

The search will return the following results (the proposal and a corrigendum):

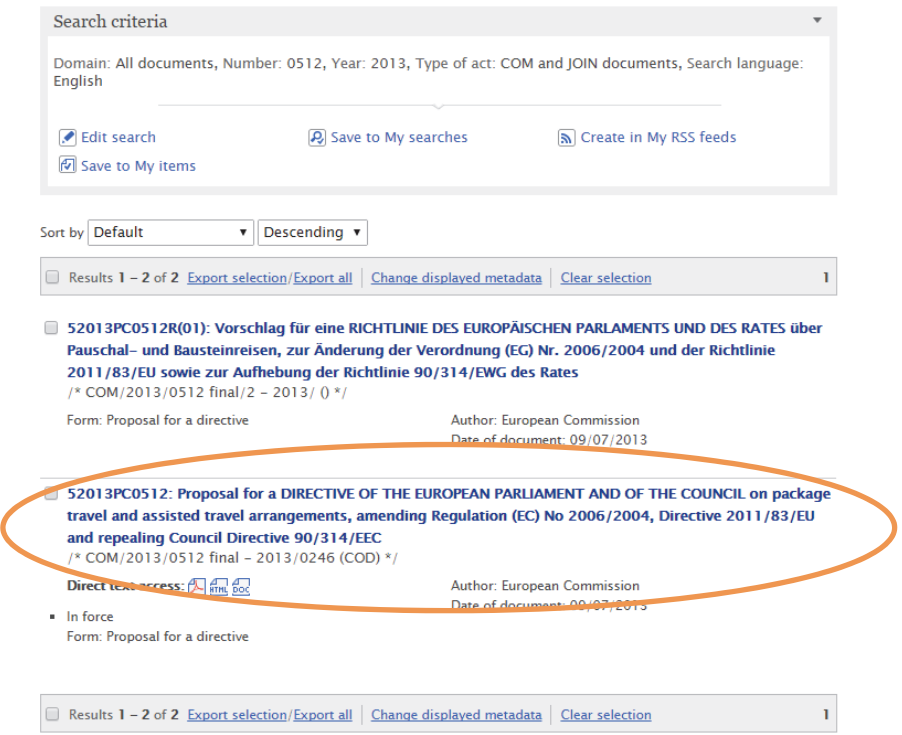

Once you select the correct option from your results list, you will be taken to the page showing the text of the document in question in all available languages and formats:

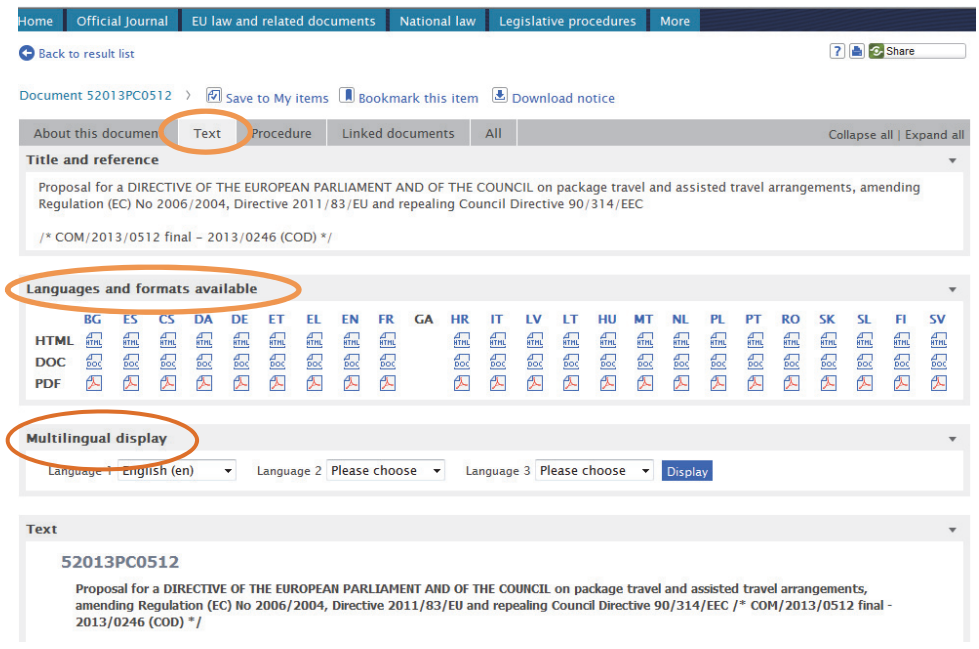

If you need to know which stage the proposal has reached in the legislative process, you should choose the "Procedure" tab.

This procedure page will provide details including:

- A **colour-coded timeline** of the legislative process showing all stages within the Commission, Council and European Parliament.
- Which **legislative procedure** the proposal falls under (e.g. ordinary legislative procedure, consultation procedure, consent procedure etc.).
- The **legal basis** of the proposal.
- The **lead person and service** for the proposal, which is particularly useful if you want to contact someone within the Institutions with a query.
- Any **related documents** directly linked with the proposal (e.g. Staff Working Documents, which are usually Impact Assessments).
- The **CELEX number** of the proposal which can be useful for search purposes across all the Institutional websites and databases.
- A **stage-by-stage view** of the proposal with related document links (for example to European Parliament Resolution texts or Official Journal publications) presented in chronological order.
- At the bottom of the page, you will find a link, if available, to the relevant page of the **European Parliament Legislative Observatory** (Oeil), which is the European Parliament's tracking database.

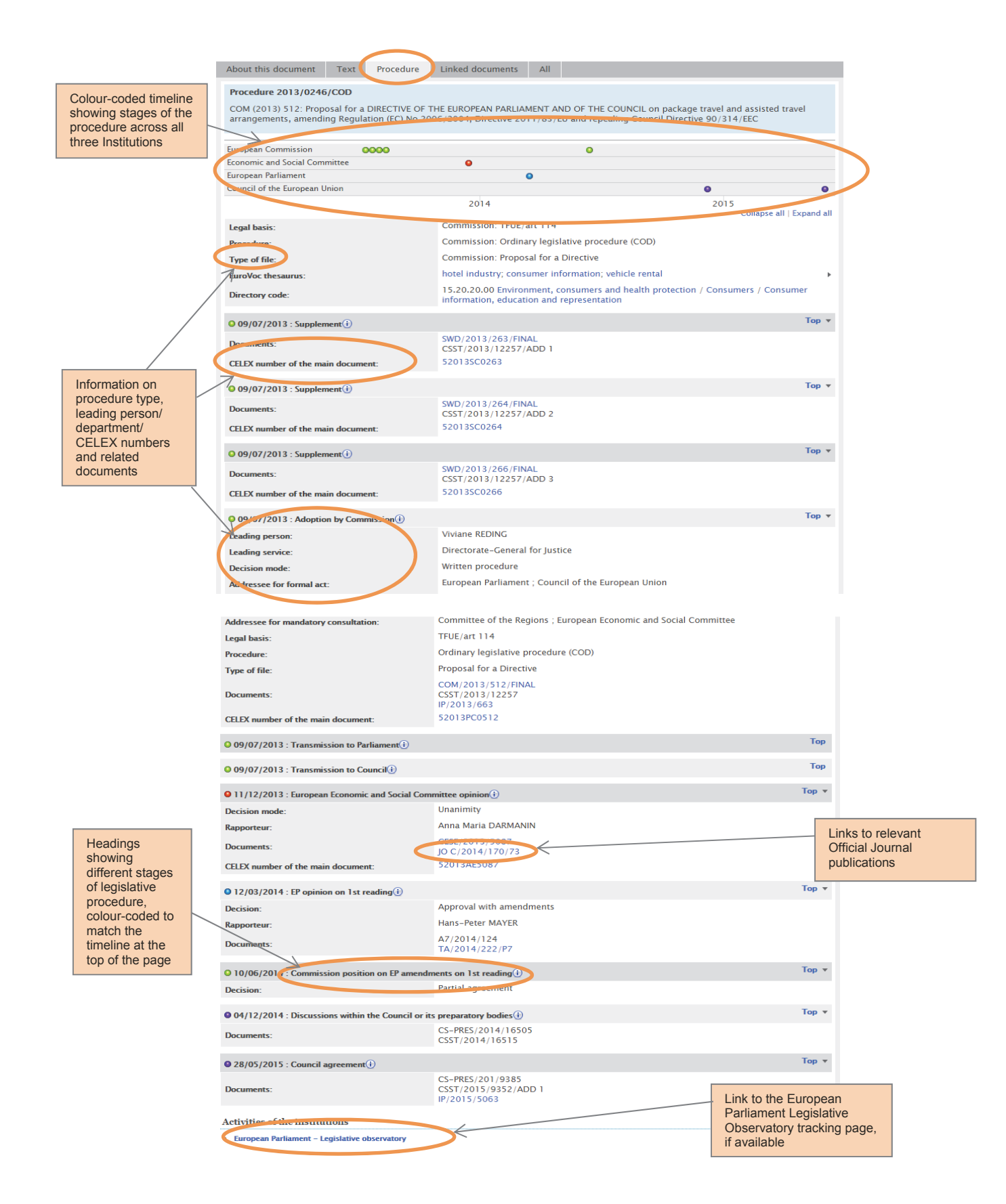

## CHAPTER 5 NATIONAL IMPLEMENTING MEASURES (NIMS)

Using EUR-Lex, you can find basic information about measures taken by member states to incorporate an EU Directive into national law.

Alternatively, you can search on N-Lex, an interface of national legislation databases. By using a standardised search form (in any official EU language) you can find national legislation in every EU country, directly in the original national databases. For more information, see *EUR-Lex: About N-Lex*.

Below, you will find examples of two searches for NIMs using EUR-Lex.

Please note that for the time being, EUR-Lex only displays the bibliographic notice of NIMs. To find the actual text of a NIM, you can search for it using the bibliographic notice on the national law database of the relevant country, if known, or alternatively, type the bibliographic notice in an online search engine.

## **Example: finding out whether a Directive has been implemented into national law**

To find out whether Directive 2012/27/EU of the European Parliament and of the Council of 25 October 2012 on energy efficiency has been implemented into national law, first click on the tab "By document number" and type in the number of the Directive. Select Directive under "Type". Click the search button.

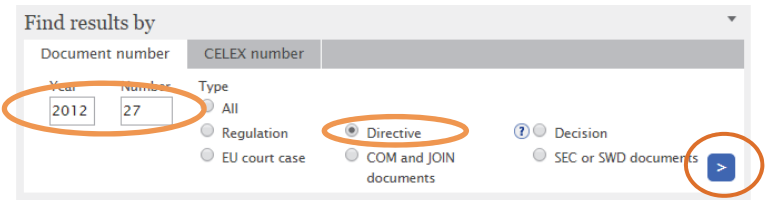

The following results will be returned:

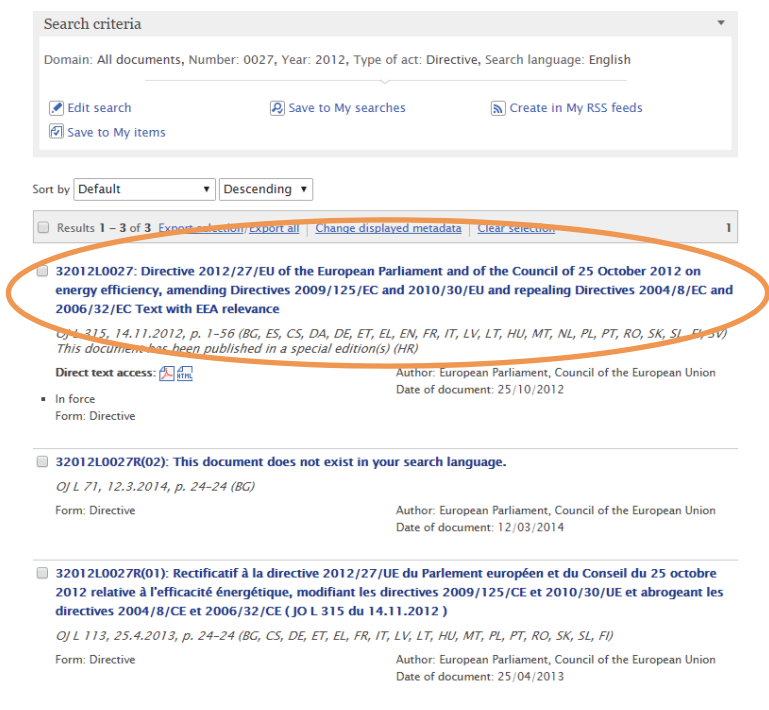

After you click on the Directive link, select the "NIM" tab on the horizontal menu. This will show you an expandable list/table of NIMs that have been communicated by the member states.

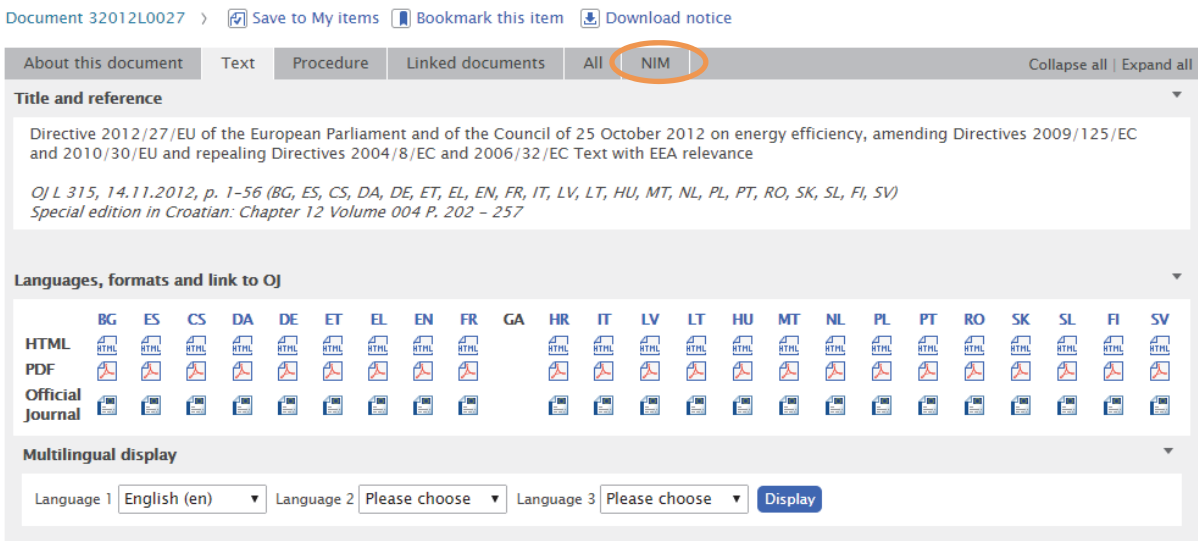

The table will show you the member states, the transposition deadline and the number of NIMs. The number of NIMs for Germany for example is 26.

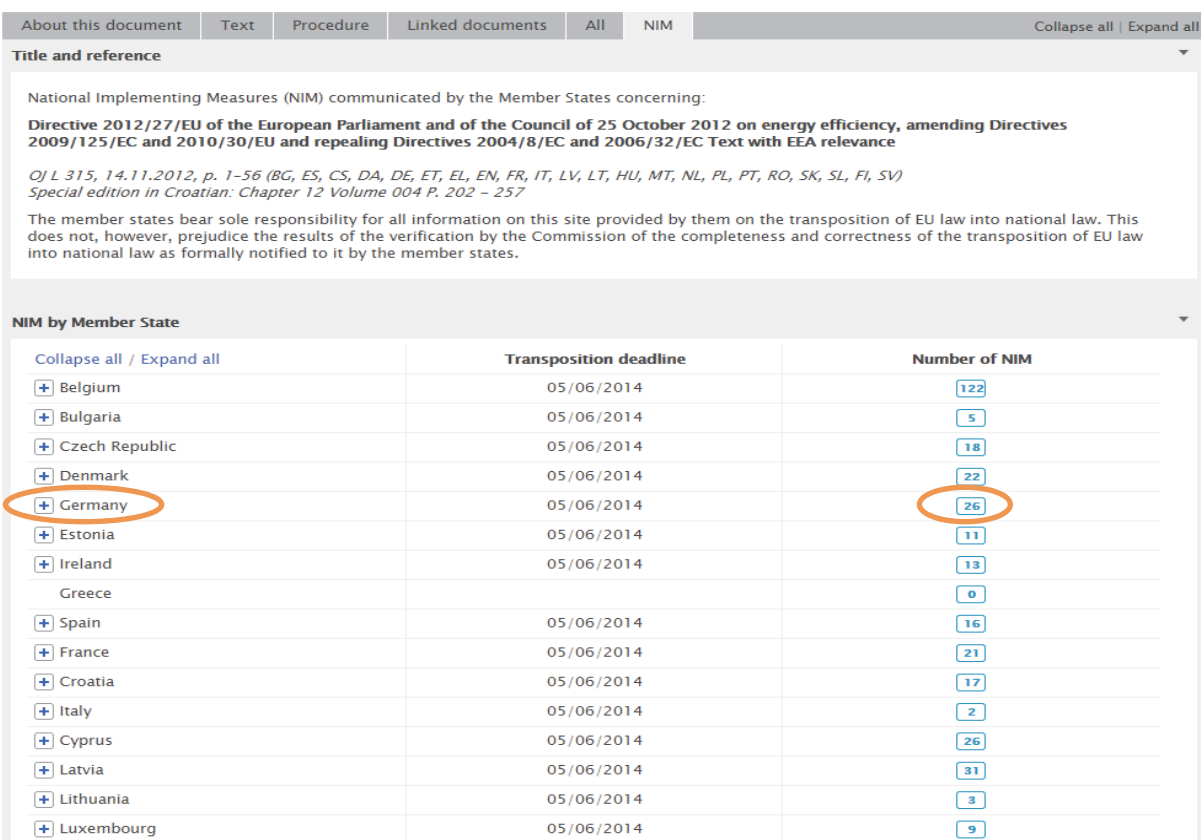

To expand the section, click on the blue cross. You will see the bibliographic references for that member state.

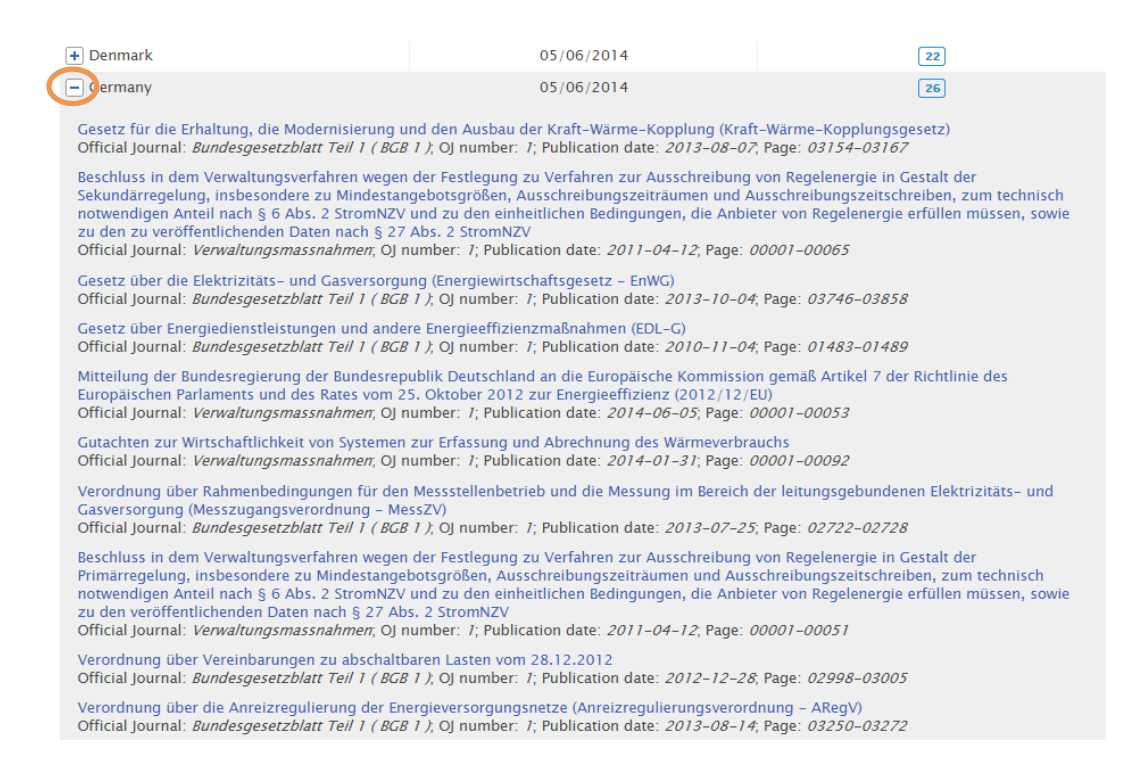

EU member states must notify the Commission when they implement an EU Directive. The bibliographic references you find on EUR-Lex in the example above are the implementing measures for Directive 2012/27/EU communicated to the Commission by Germany.

However, if you do not find the references for a particular member state on EUR-Lex, this does not necessarily mean that the member state has not implemented the Directive. It could mean that the EU member state has implemented the Directive, but has failed to notify the Commission. In this case, the best option is to contact the *Permanent Representation* of that specific member state.

## **Example: finding NIMs using the CELEX number**

The "Find results by" and "quick" searches can be used to find NIMs with the NIM CELEX number of the Directive.

For example:

The CELEX number of Directive 2011/24/EU is 32011L0024. To find the NIMs for this Directive, replace the first digit (that refers to sector 3 Legislation) with the number 7 (that refers to the NIM sector). Then add an asterisk at the end. The reference becomes: 72011L0024\*.

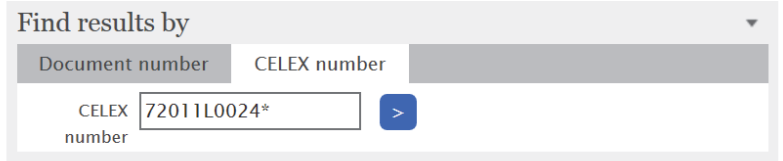

In the search results, you can filter by country and year on the left hand side of the page.

If you are interested in only measures from a specific member state, add the three letter country code and an asterisk at the end. For example, the NIMs for Luxembourg would be found using: 72011L0024LUX\*

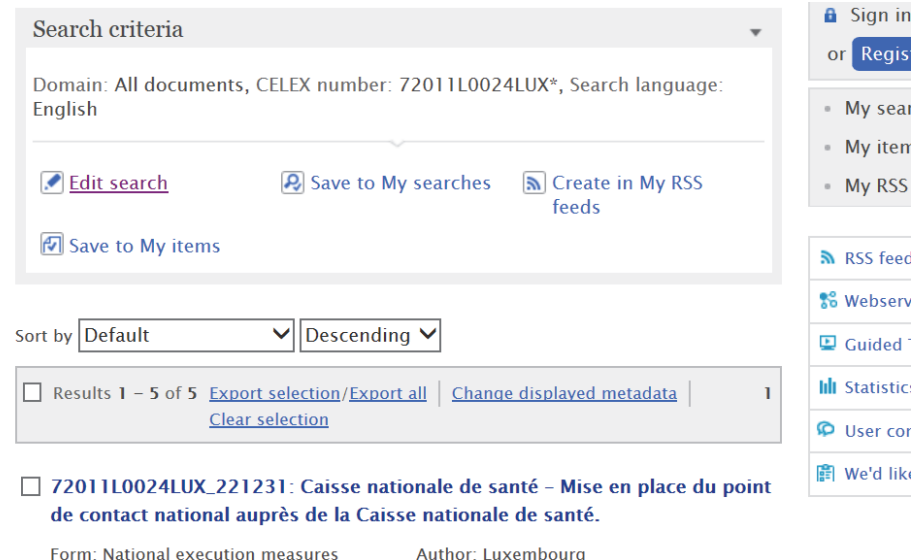

Date of document: 11/11/2014; Date of publication

## CHAPTER 6 CONSOLIDATED LEGISLATION

You can find the consolidated versions of legal acts in EUR-Lex. Consolidation is the integration of the successive amendments and corrigenda in a legal act. Practically speaking, it means that several legal texts published in different issues of the Official Journal are combined in one easy-to-read document. Consolidated texts do not have legal value; they are intended for use as documentation tools. For legal purposes you will need to refer to the texts published in the Official Journal.

The EU Publications Office consolidates EU Regulations, Directives and Decisions. However, it does not consolidate legal acts which will be in force for only a short time.

On average, consolidated versions are available on EUR-Lex within 2-3 weeks after the entry into force of an amendment published in the Official Journal.

An entry "Consolidated legislation" can be found under the horizontal menu EU law and related documents. From there, you can:

- Access the advanced search page for consolidated legislation.
- Consult the Directory of EU consolidated legislation.
- Browse the recently published.

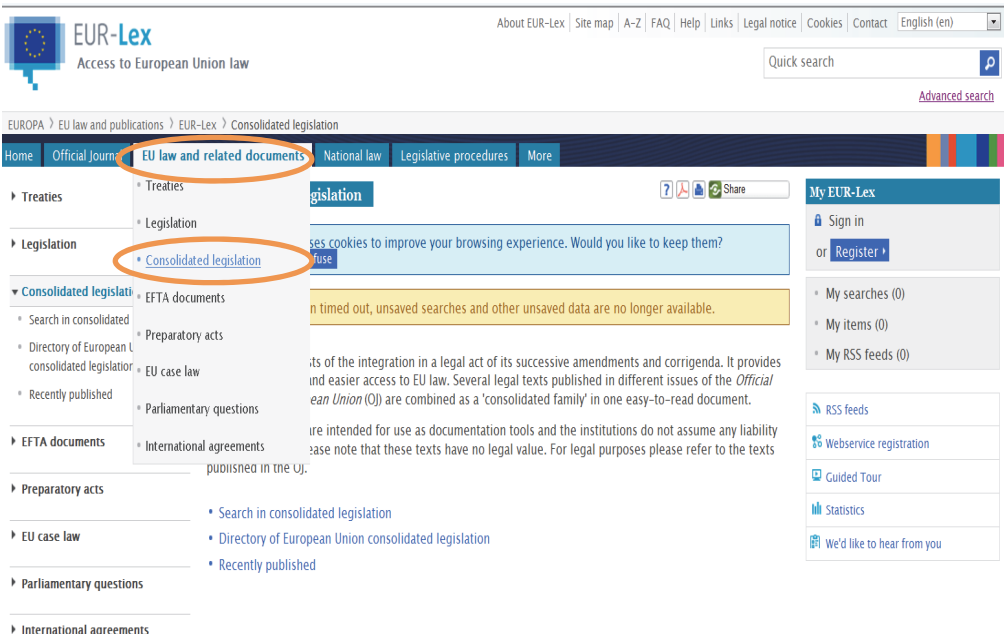

Read more: *"About Consolidation" on EUR-Lex*

## CHAPTER 7 EUROPA LEGISLATION SUMMARIES

You can easily view related summaries of legislation on EUR-Lex, if available. A *glossary* is available to explain the concepts and terms used in the summaries.

Once you have carried out your search for a piece of EU legislation and selected a search result, you can select the "Summary of legislation" tab on the horizontal menu bar.

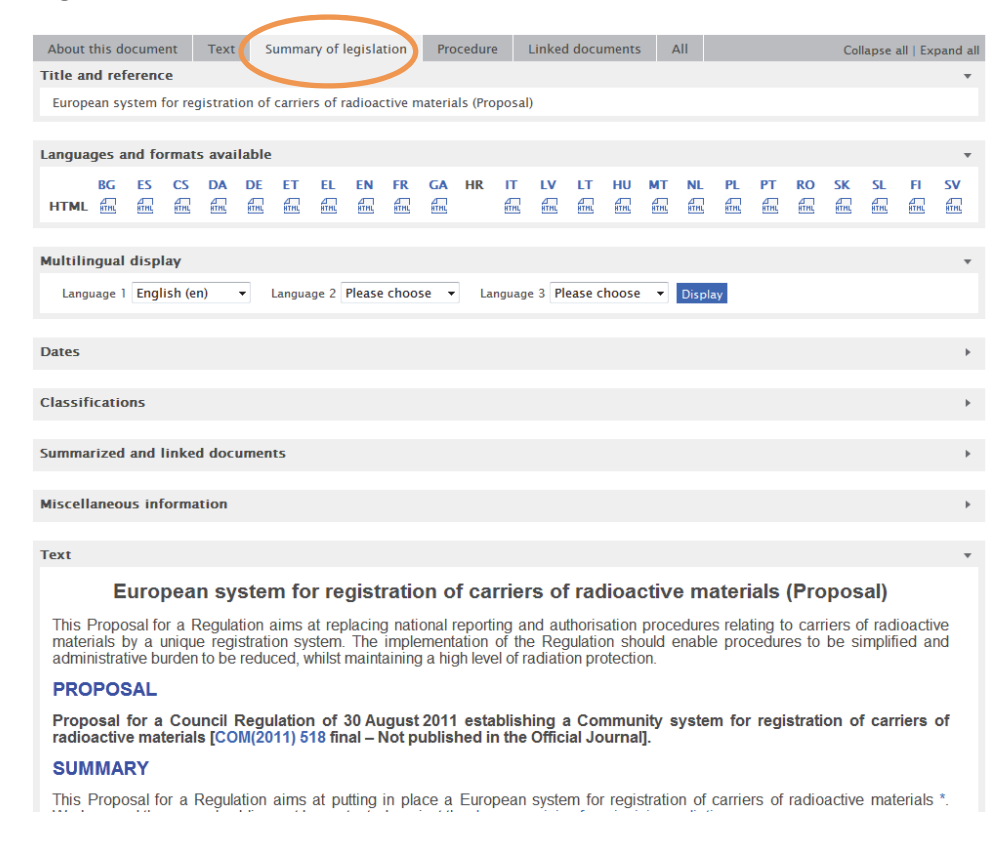

If your selected search result does not have this tab, you can look at the *Summaries of EU Legislation* page under the horizontal menu "More", to see if any information is available as not all acts have their related summary linked at this stage:

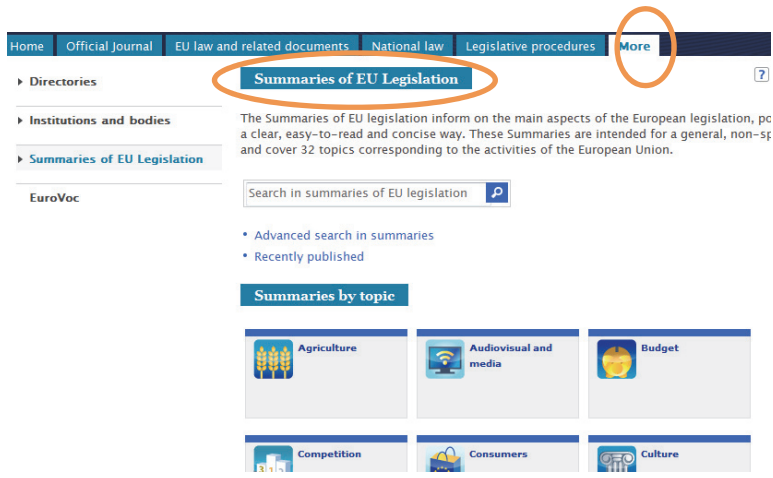

## CHAPTER 8 LINKING TO INDIVIDUAL EU TREATY ARTICLES

Legal updates and other materials produced by Practical Law often refer to specific Articles of the *Treaty on the Functioning of the European Union* (TFEU).

EUR-Lex offers the possibility to link to individual Articles of the TFEU, provided that the Articles have been indexed by EUR-Lex as separate documents.

In order to do this, you need to specify the number of the Article you require in the CELEX URL of the TFEU, see: http://eur-lex.europa.eu/legal-content/EN/TXT/?uri=CELEX:12012E/TXT

For example, to find Article 200 of the TFEU, you have to add 200 after the letter E as follows: http://eurlex.europa.eu/legal-content/EN/TXT/?uri=CELEX:12012E200

The only constraint is that such notices for single Articles only give access to the HTML version of the text, not the PDF (which does not exist for the single Article). However, a link to the complete Treaty is always present, via the Official Journal in which it was published.

The link to the Official Journal containing the complete Treaty is found via the "Linked documents" horizontal tab.

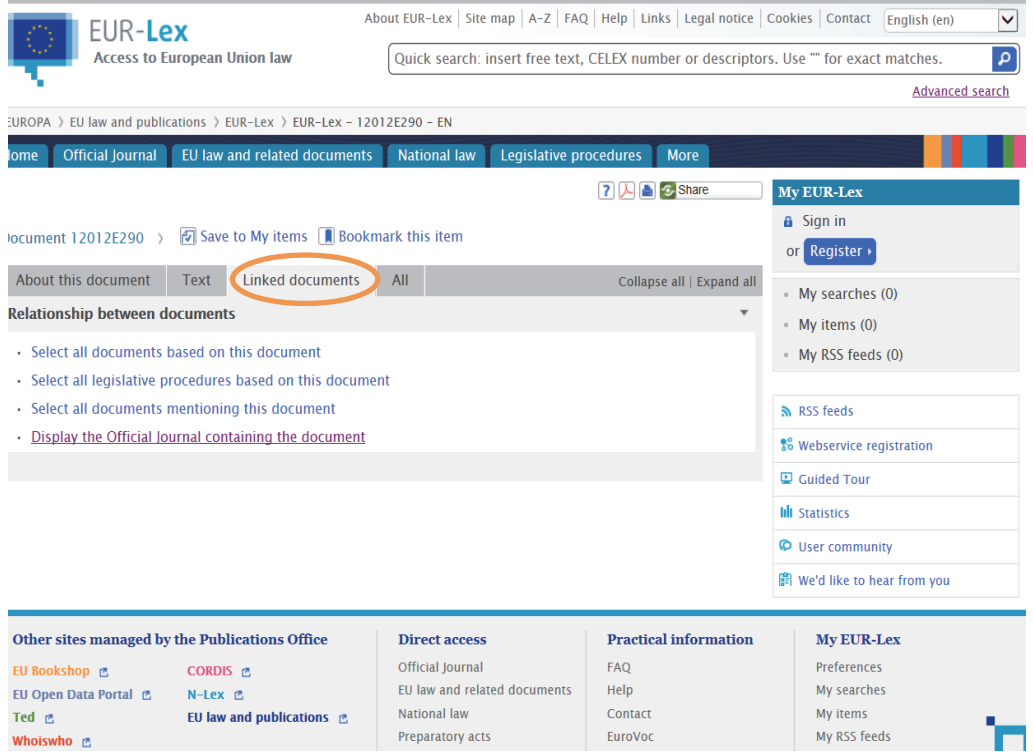

If you come across an Article that is not available individually, you should report it to the *EUR-Lex Helpdesk* and they will investigate the problem.

## CHAPTER 9 OFFICIAL JOURNAL

You can access the Official Journal from the links on the homepage.

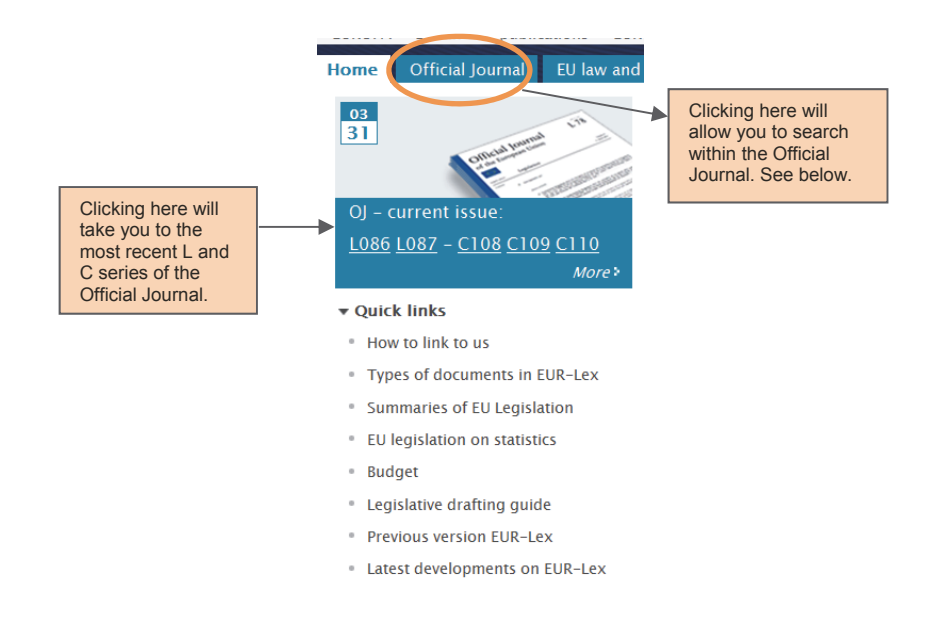

If you choose to select the Official Journal tab, you can search through all existing Official Journals as follows:

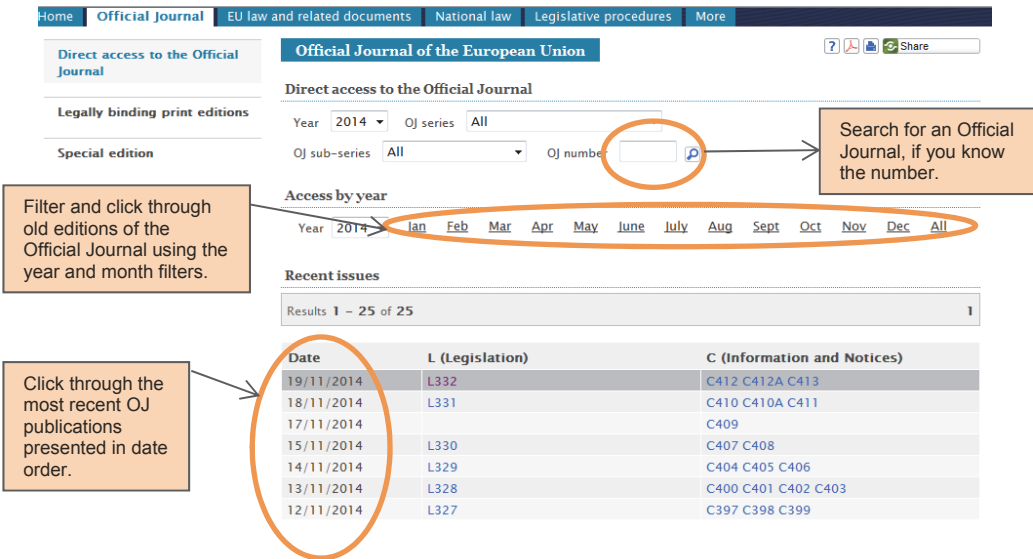

## **Uploading of the Official Journal on EUR-Lex**

Acts are first made accessible on EUR-Lex as part of an Official Journal. It is useful to know that the Official Journal is published in two separate flows:

- Firstly, a PDF is made available. In 95% of the cases, the Official Journal is available in PDF format via the EUR-Lex website by 10:00 each day.
- In 95% of cases, a XHTML version is available 30 minutes after the PDF version. The XHTML becomes available for most of the remaining cases on the same date as the PDF.

After publication in the Official Journal, acts become available as separate documents which can be searched for on EUR-Lex. On average, 90% of the separate acts are accessible via the website by 10:30 in PDF format and by 12:30 in XHTML format. If an act is not accessible as a separate document, you can read it in the Official Journal in which it was published.

The reason for the delay in the uploading of the Official Journal texts in XHTML format is because everything that is authentic has to go through a manual signature procedure at the EU Publications Office and that takes time.

The unique CELEX number is available three or four days after publication.

#### **Example: checking the authenticity of an Official Journal publication**

Using the methods above, select a text published in the Official Journal.

Open and save the PDF version of the document and the Official Journal signature. NOTE: Ensure both are opened and saved in the same language.

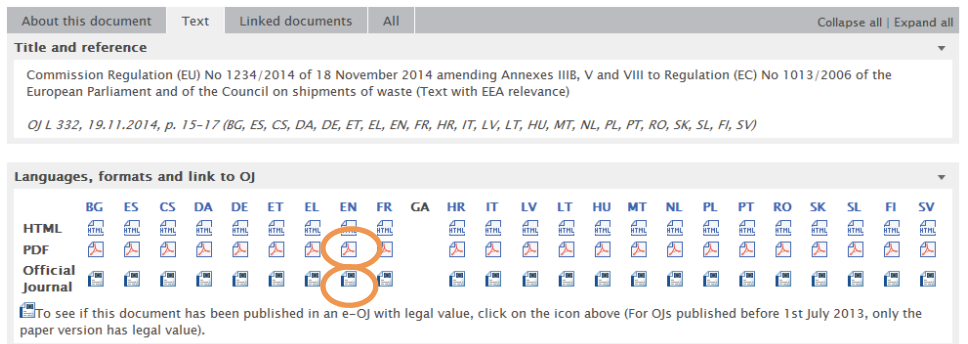

Click on the link for *Check Lex*. Then upload the two documents where required:

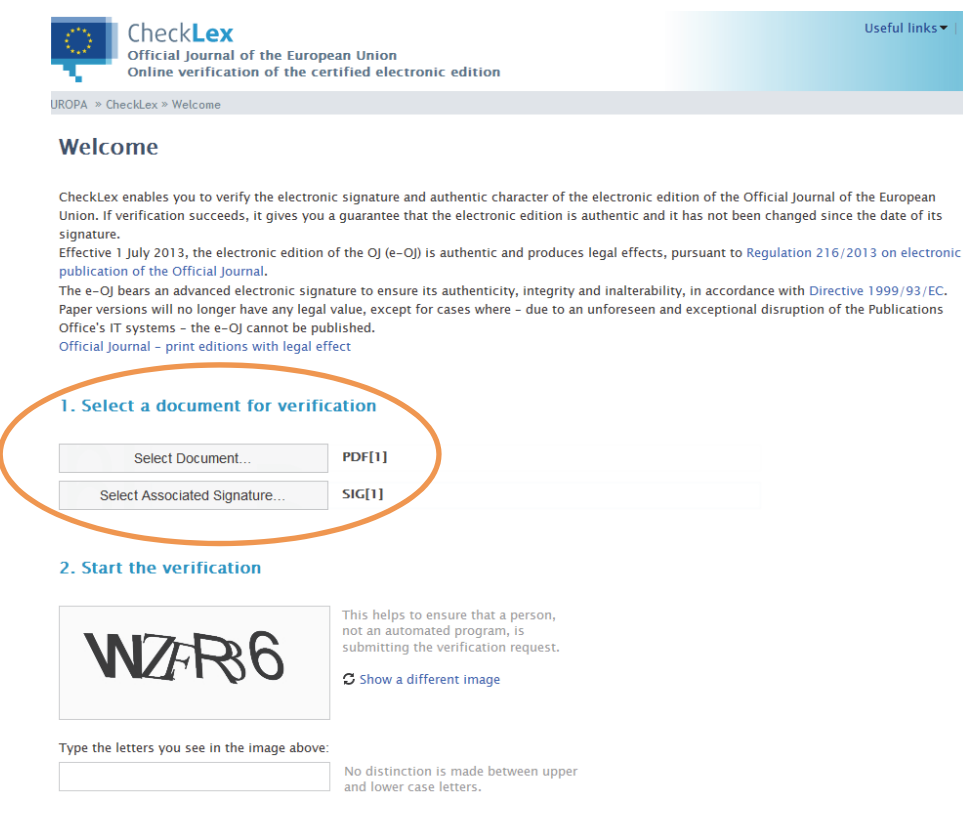

You will then be given a response:

**Verification Result** 

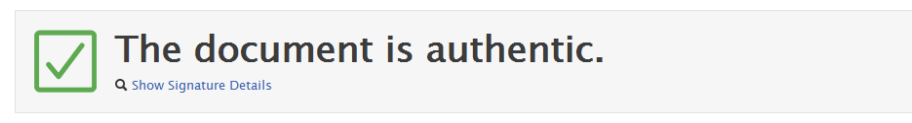

If verification succeeds, it gives you a guarantee that the electronic edition is authentic and it has not been changed since the date of its signature.

Since 1 July 2013, only the electronic edition of the OJ (e-OJ) is authentic and produces legal effect except under circumstances described in Article 3 of *Council Regulation (EU) 216/2013 of 7 March 2013 on the electronic publication of the Official Journal*.

## CHAPTER 10 DOCUMENT NUMBERING AND IDENTIFIERS

## **Numbering of EU legal acts in OJ L series**

Since 1 January 2015, the numbering of EU legal acts has changed. A new method has been defined to attribute numbers to documents published in the L (Legislation) series of the Official Journal. According to this new method, EU legal acts will bear unique, sequential numbers.

The EU Publications Office has published an explanatory note: *Harmonising the numbering of EU Legal Acts*.

## **Document identifiers used in the EUR-Lex database**

## *CELEX*

CELEX is the documentation system for EU documents produced by the Office for Official Publications of the European Communities (EUR-OP). CELEX numbers are the unique reference numbers assigned to EU documents. CELEX numbers are made up of the following component parts:

Sector (1 number) + Year (4 numbers) + Document Type (1 or 2 letters) + Document Number (3-4 numbers).

*Read more:* 

*EUR-Lex: Frequently asked questions: 10. What are Celex numbers composed of? EUR-Lex: How CELEX numbers are composed*

Example: finding a case using the CELEX number, see *Chapter 3*. Example: finding NIMs using the CELEX number, see *Chapter 5*.

#### *European Case Law Identifier (ECLI)*

ECLI is a 5-part identifier for a legal document, designed to make European case law databases more usable. Following a Recommendation of the Council in April 2011, the Court of Justice of the EU has assigned an ECLI to all Decisions delivered by the EU courts since 1954 and to the Opinions and Views of the Advocates General. The 5-parts are:

- 1. Abbreviation "ECLI".
- 2. Country code (2 characters).
- 3. Court code (1-7 characters).
- 4. Year of the decision (4 digits).
- 5. Unique identifying number (max. 25 characters, dots allowed).

For example, the ECLI of the Judgment of the Court of Justice of 8 April 2014 in C-288/12 *European Commission v Hungary* is the following: ECLI:EU:C:2014:237

It is broken down as follows:

- "EU" indicates that it is a decision delivered by an EU Court or Tribunal (for decisions of national courts, the code corresponding to the relevant member state appears in the place of 'EU').
- "C" indicates that this decision was delivered by the Court of Justice. Decisions delivered by the General Court are indicated by the letter "T" and those of the Civil Service Tribunal by "F".
- "2014" indicates that the decision was delivered during 2014.
- "237" indicates that it is the 237th ECLI attributed in respect of that year.

The Advanced Search offers the option to search for Decisions via the ECLI, with the latest being from July 2014.

Since May 2015, it is possible to search for ECLI via the quick search. For more information about the quick search, see *Chapter 3*.

*Read more:* 

*Council conclusions inviting the introduction of the ECLI and a minimum set of uniform metadata for case law were published in the OJ C 127 on 29 April 2011* 

*http://eur-lex.europa.eu/content/help/faq/intro.html#help11*

#### *The European Legislation Identifier (ELI)*

The ELI references EU and national legislation. It uses structured, consistent and stable machine-readable URLs. The Publications Office plans to provide ELI for the widest range of legislation published in the Official Journal L series and also for NIMs.

ELI is constructed as follows:

http://eur-lex.europa.eu/eli/{type of document}/{year of adoption}/{number of document}

Example:

The ELI for Council Regulation (EU) 216/2013 of 7 March 2013 on the electronic publication of the Official Journal of the European Union is:

http://eur-lex.europa.eu/eli/reg/2013/216

*Read more*:

*Council conclusions inviting the introduction of the European Legislation Identifier (ELI) were published in the OJ C 325 on 26 October 2012*

*http://eur-lex.europa.eu/content/help/faq/intro.html#help12*

## CHAPTER 11 MY EUR-LEX: YOUR PERSONAL SPACE

You do not need to have a "My EUR-Lex" account to use and search the site. However, if you do set up your own account, you can:

- Save documents and searches.
- Create customised RSS feeds based on your searches.
- Set your preferences for the website, for example search, export, print, and languages.
- Ask questions on EU law to members of the EUR-Lex community as well as being able to answer other users' questions.
- Use the "see also" widget which only displays on the homepage if you are signed in to My EUR-Lex. This will display content which may be of interest to you based on your search history.

## **Signing up for My EUR-Lex**

To sign up for My EUR-Lex and to log into your account and manage your settings, use the Register option at the top right of the homepage:

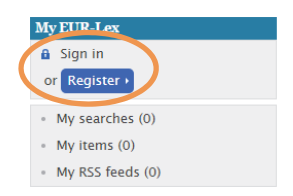

On first use, you will need to register for the European Commission authentication service (ECAS). By filling out the form, you will receive an ECAS account, allowing you to connect to all systems requiring an ECAS authentication. You will then be sent an email containing a link to set a password. Once you have done this, you will be taken to the My EUR-Lex section of the website and can start setting your preferences.

## **Saving to "My searches"**

Conduct a search using any of the search methods available. (For this example, the Document number search has returned the proposal on the Common European Sales Law. See *Chapter 3*).

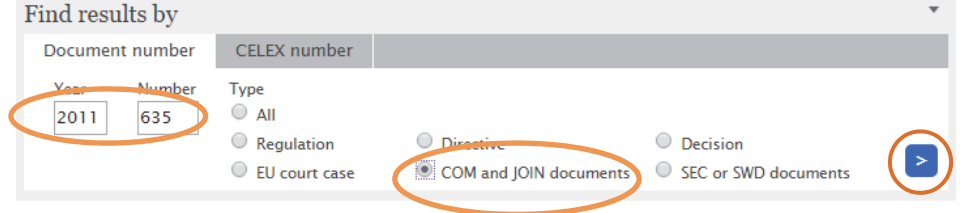

When your search results appear, you can select the tick box option and perform several tasks:

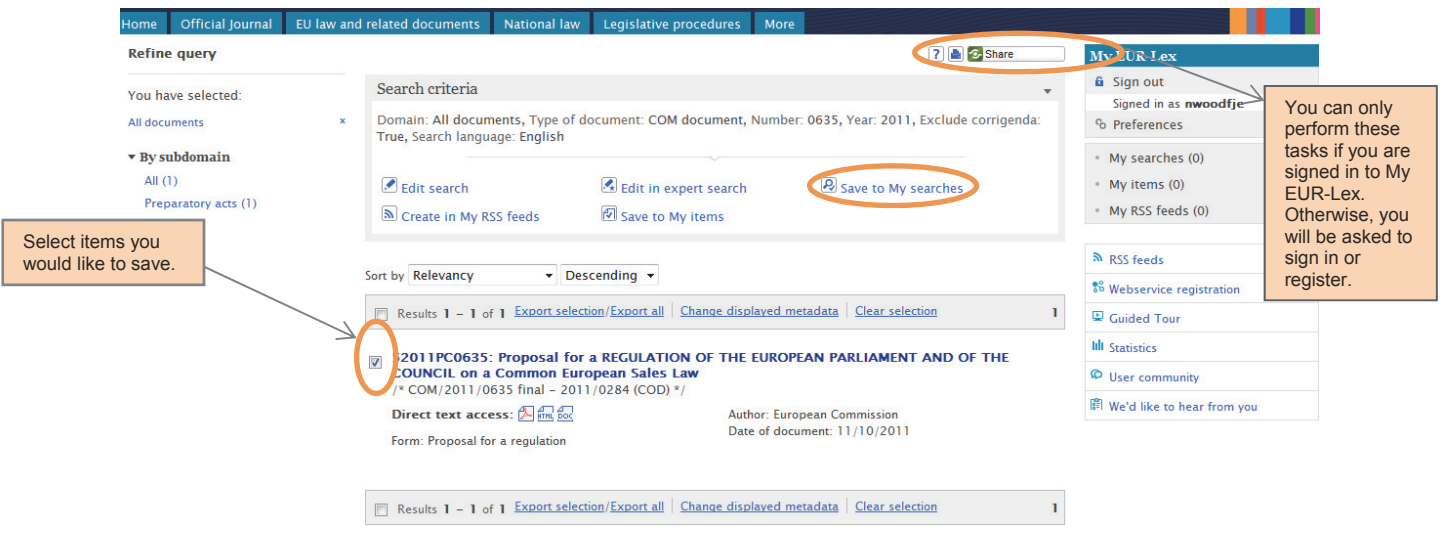

Whichever action you choose, you will then see a pop up box asking you to name your search and add a comment, if necessary.

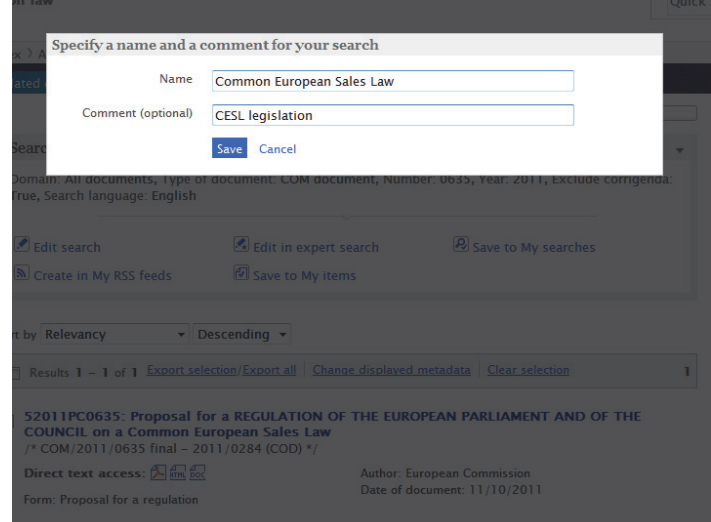

Once this has been saved, your personal space on the right-hand side of the screen will start to populate depending on what you have chosen to do.

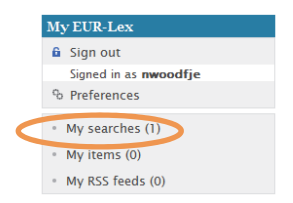

You can then view all of your saved items and feeds and choose to search again or edit your settings.

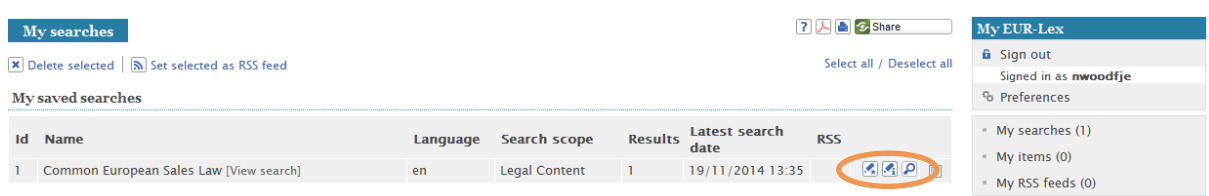

## **Creating an RSS feed**

Carry out all of the steps above and when the results are returned, select the "create in my RSS feed" option.

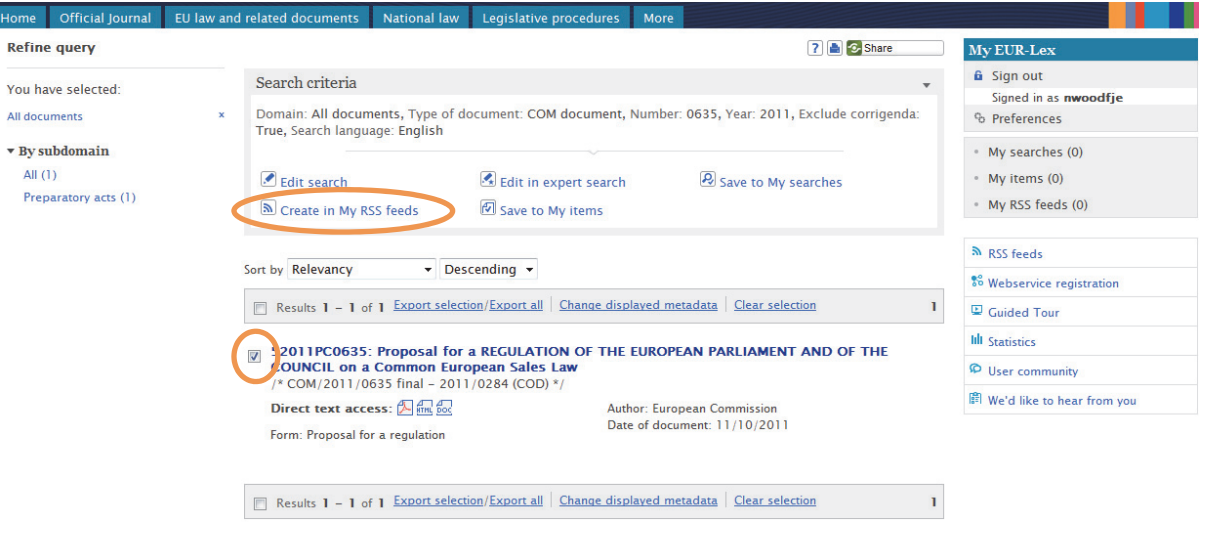

Your results will then be saved in your "My RSS feeds".

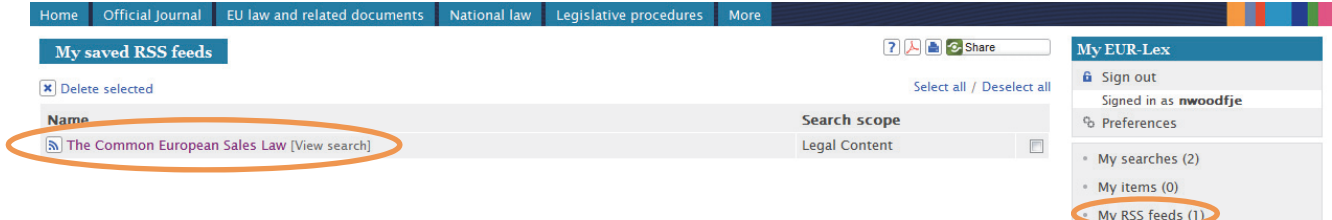

If you then select the item in your list, you will be able to choose to subscribe to the related RSS feed offered by EUR-Lex:

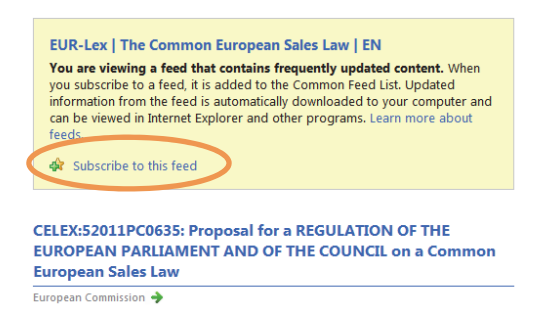

You can then choose to save your RSS feeds as you wish:

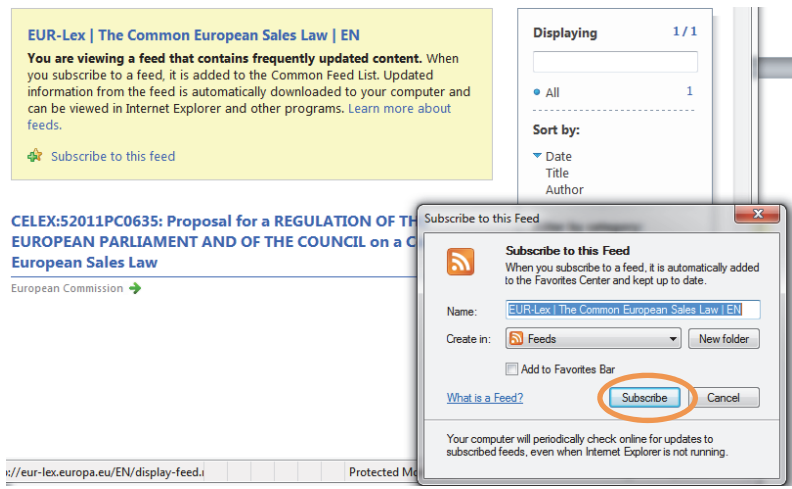

## **Language preferences in search**

Click on preferences, then search preferences to see your search profiles. You might need to create a new one by clicking "Add new". Then, select your desired search profile.

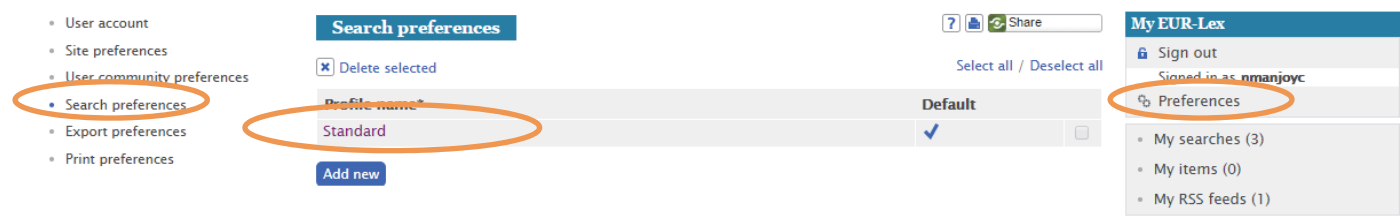

Tick the box next to the "Activate link for multilingual display" and select your three languages.

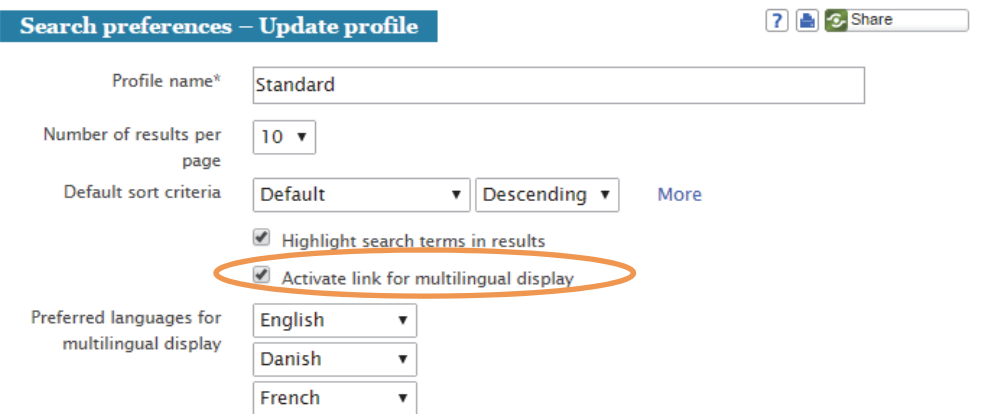

Once your settings have been saved, a multilingual display link will appear in your search results, where you can immediately click and go to the texts displayed in three languages.

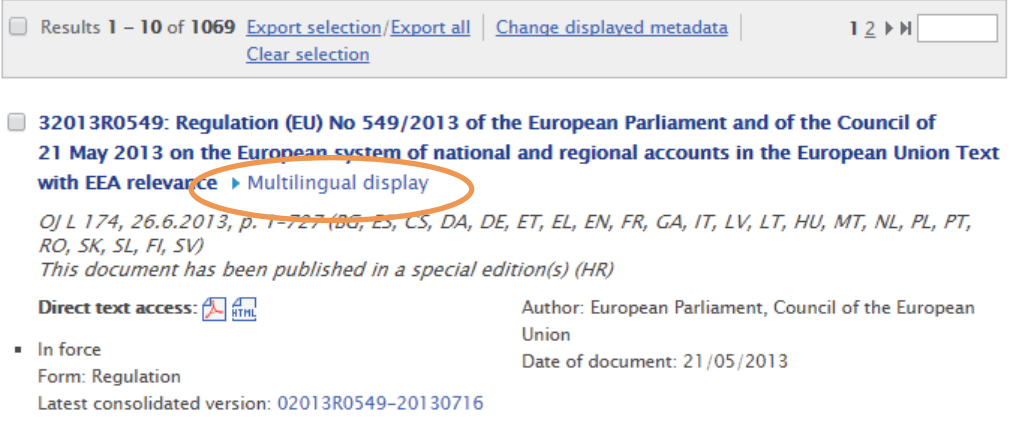

## CHAPTER 12 FURTHER READING AND USEFUL LINKS

## *Useful Pages*

The *Help* and *FAQ* pages provide detailed guidance on all aspects of the service.

## *The EUR-Lex helpdesk*

For the latest versions of publications and specific questions, you can e-mail the helpdesk at: EURLEX-HELPDESK@publications.europa.eu

## *Alternative ways to contact EUR-Lex*

You can fill in the contact form on the website *here*.

You can also ask a question via the User Community on MY EUR-LEX if you are a registered user.

## *Videos*

## *EUR-Lex - What's in it for you?*

You can view the following online guided tours *here*:

- Quick Search Form.
- Advanced Search Form.
- Multilingual Display.
- Customised Search Preferences.
- Setting RSS feeds.

#### *Keep up with new developments*

Twitter: *https://twitter.com/EURLex* Facebook: *https://www.facebook.com/EULawandPublications* Sign up for email updates: *http://surveys.publications.europa.eu/formserver/PO/eurlex/eur-lex.html* Look at Latest developments page: *http://eur-lex.europa.eu/content/development/developmentLatest.html*